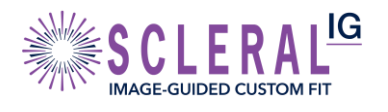

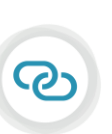

**DirectConnect** FITTING SCLERAL<sup>IG</sup> WITH THE ESP A MOST POWERFUL COMBINATION

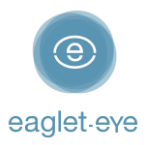

## Before you start

Profilometry has become the gold standard for scleral lens fitting. The **Eye Surface Profiler** is an easy to learn and easy to use Profilometry device that is the world leader in ocular topography. We have enjoyed working closely with our lab partners for many years with the aim of providing the best outcome for our patients. And now we are thrilled to introduce **DirectConnect™**.

DirectConnect with the **BostonSight FitConnect®** combines the expertise of the two companies to deliver more customized lenses and a faster ordering process.

This guide explains how to use the DirectConnect feature step-by-step. For any feedback or questions please contact us at [optometry@eaglet-eye.com.](mailto:optometry@eaglet-eye.com)

### Make a measurement

- Lubricate the eye

1

2

- Pre-align device
- Instill fluorescein
- Dim light and instruct patient
- Open both eyelids
- Final re-align adjustments and fire

For more details, see ESP Measure Guide or watch this short video: [https://youtu.be/oDm24k\\_kWi8](https://youtu.be/oDm24k_kWi8)

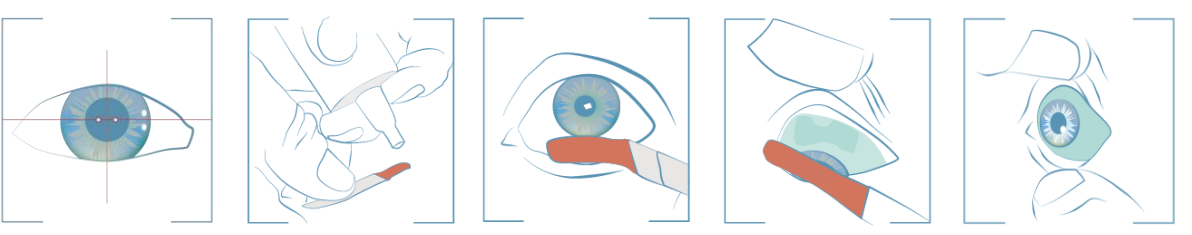

## Select lens design

- Go to *FIRST FIT LENS* on the left menu.
- 2) Select *Supplier*: BostonSight | *Type*: SCLERAL<sup>IG</sup> | *Diameter*: choose between 18, 18.5 and 19 mm.
- Click on *Calculate*.

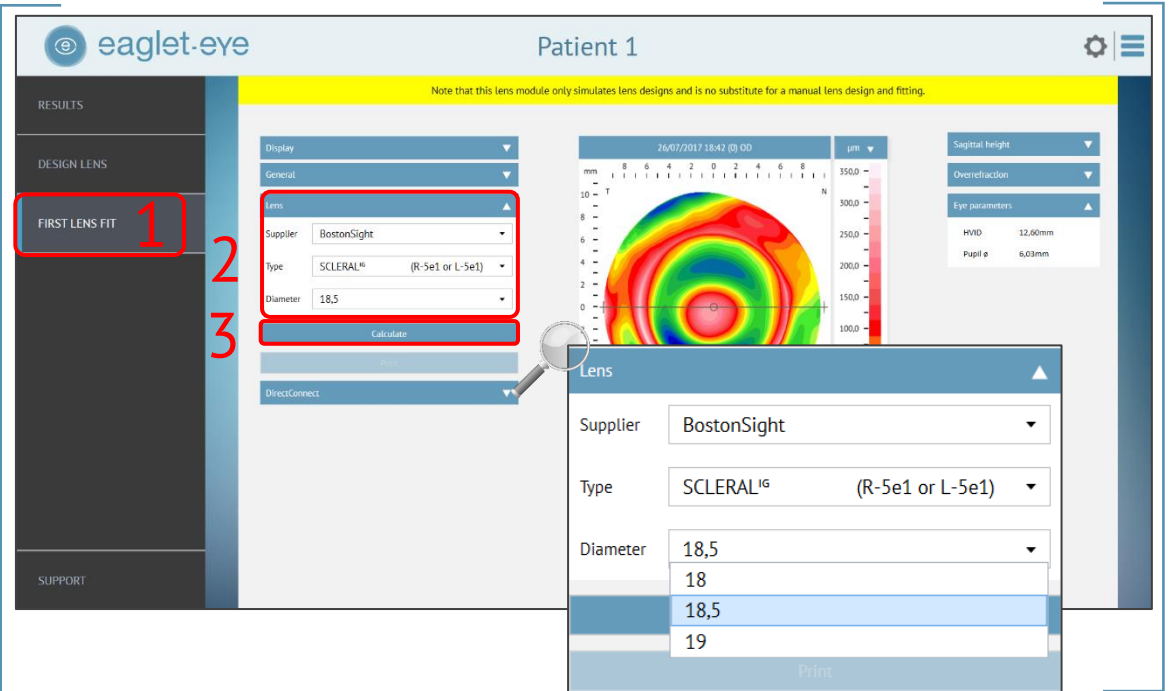

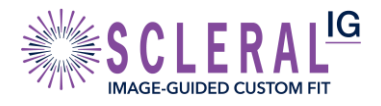

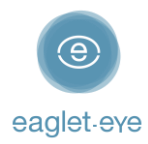

- 4) The software will now calculate the lens parameters prediction.
- Click on *DirectConnect* and it will direct you automatically to *BostonSight FitConnect* online tool.

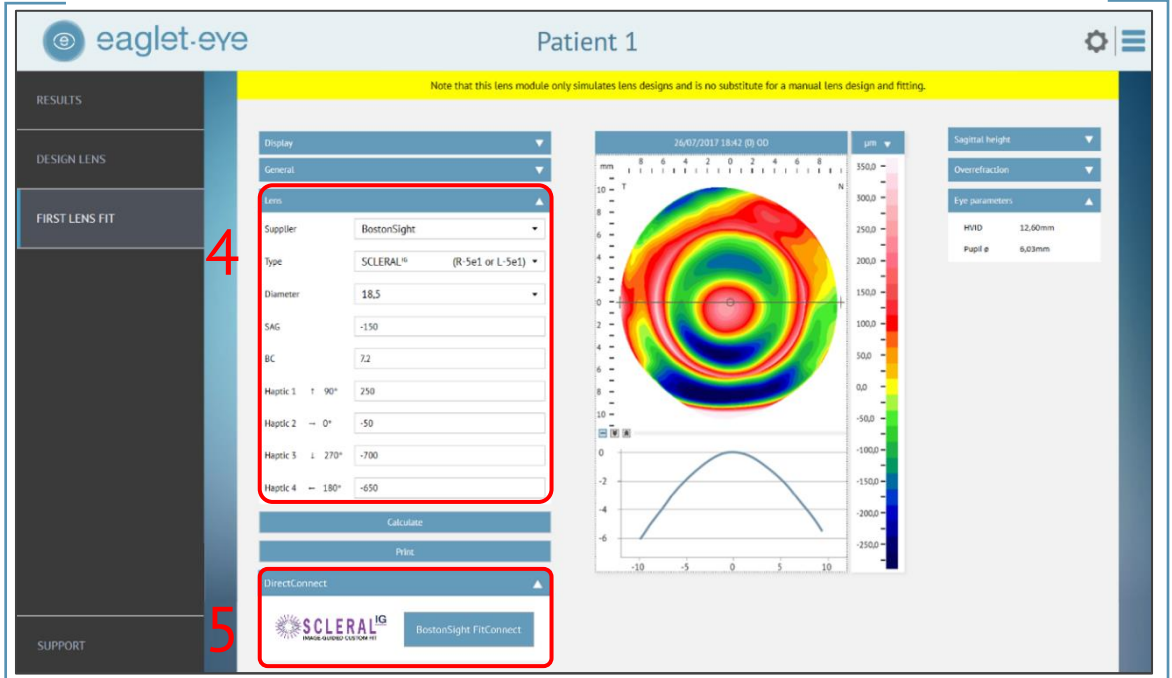

# Order the lens directly

#### User login

3

Log in into your account or register for a User Account if you do not have one yet.

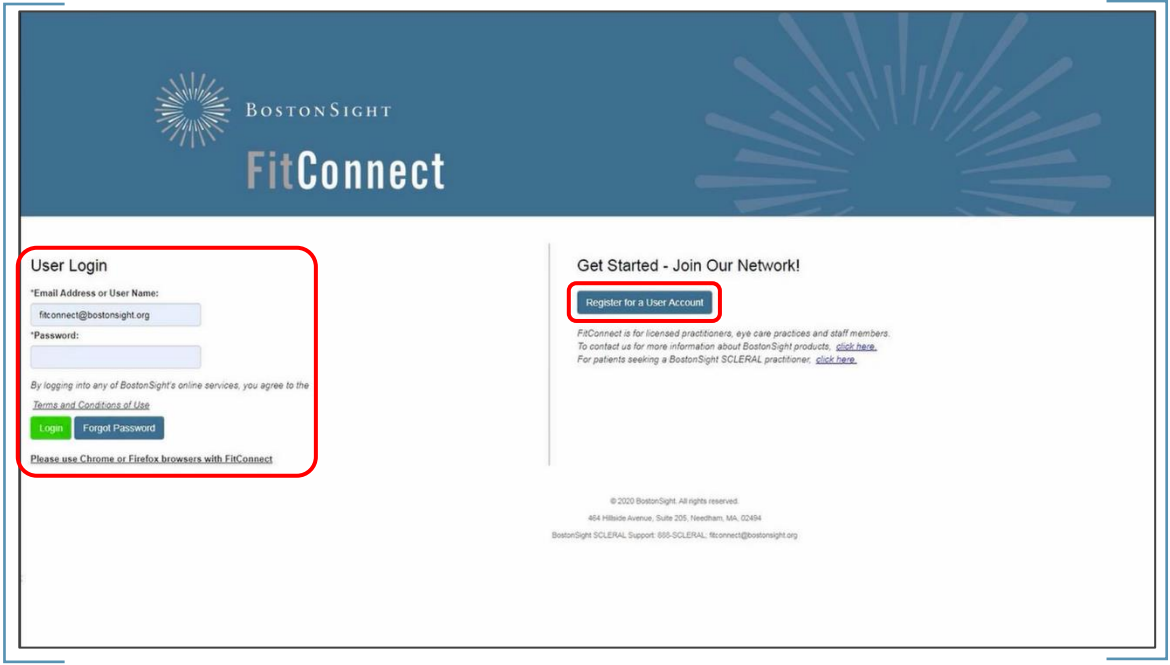

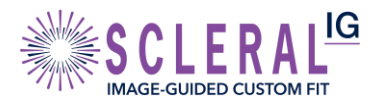

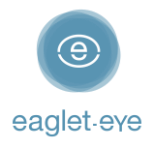

#### Data upload

Patient data (*First Name* & *Last Name*) and *ESP lens prediction* will be shown on the screen. Click on *Submit* and the ESP data will be automatically uploaded.

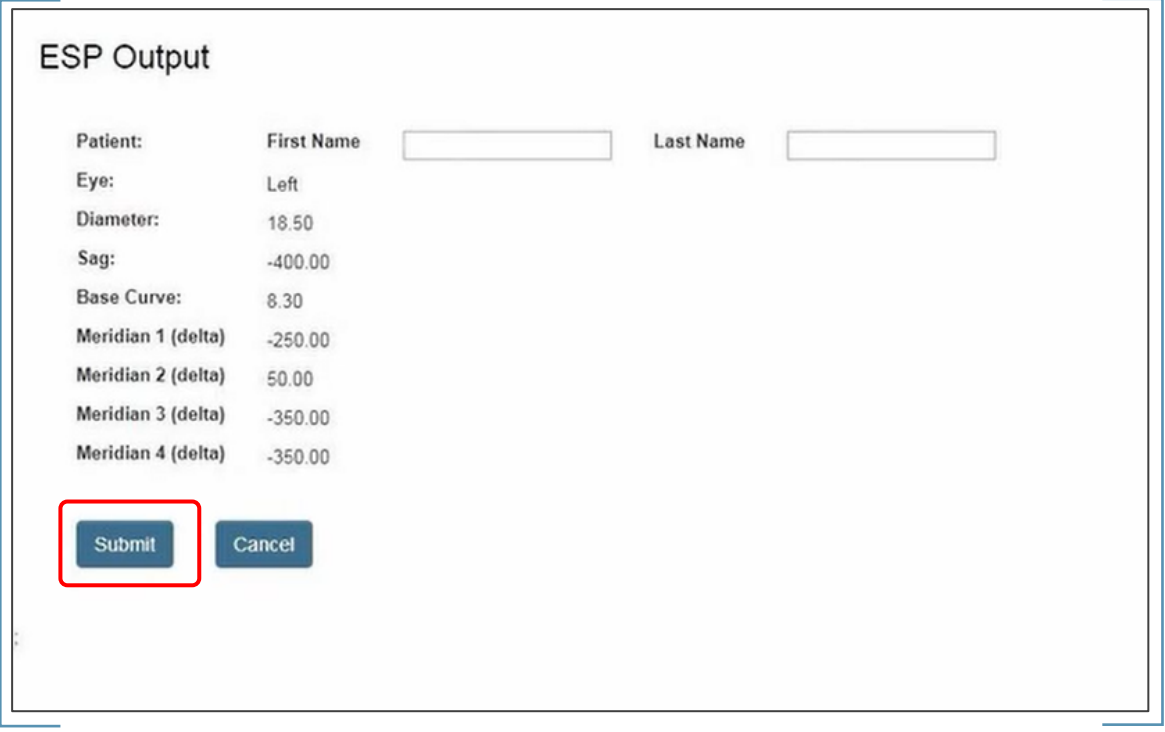

#### Search patient

If the patient is an existing user, look it up in FitConnect's platform. If this is a new user, register the patient.

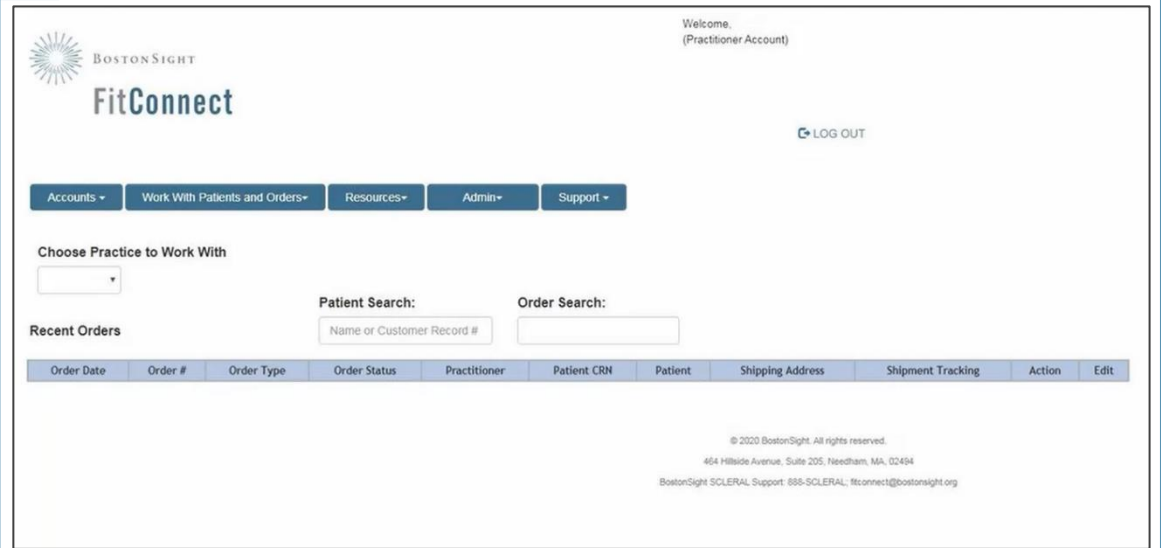

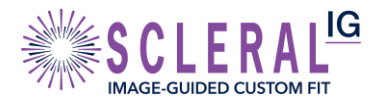

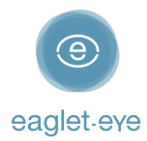

#### Start Order

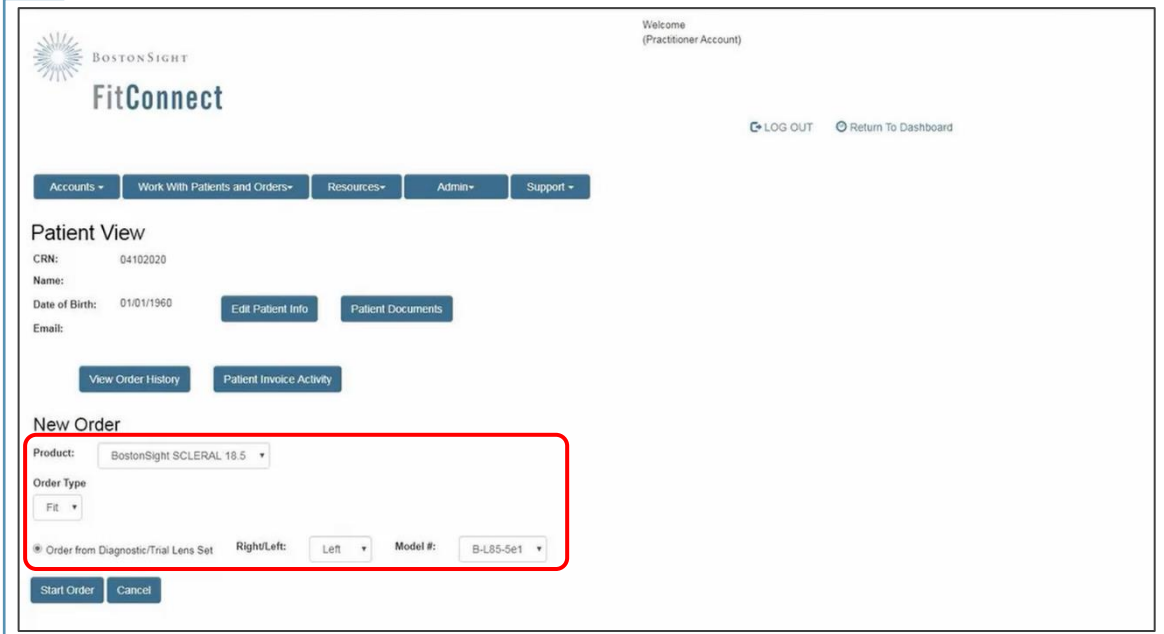

Confirm the *Diameter* and the *Eye*, and click on *Start Order* to continue.

All details of the SCLERAL<sup>IG</sup> lens will be shown on the screen. Click on *Apply ESP Data*.

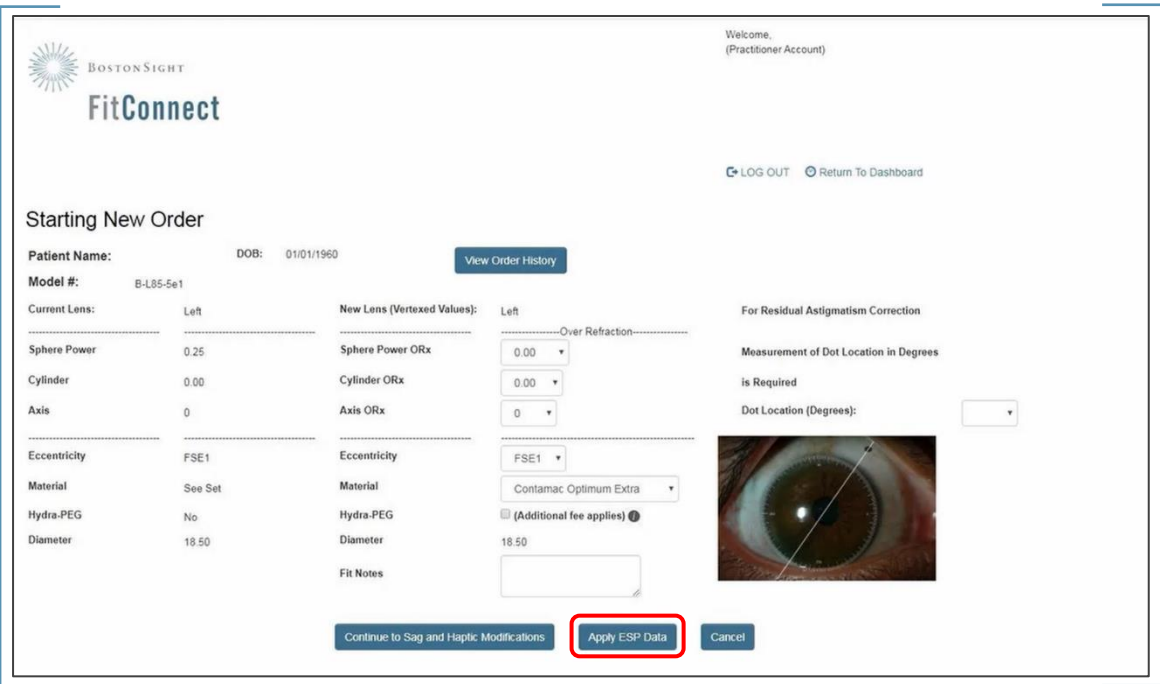

Now all the ESP parameters will be shown on the screen. Click *Apply* to continue with the order.

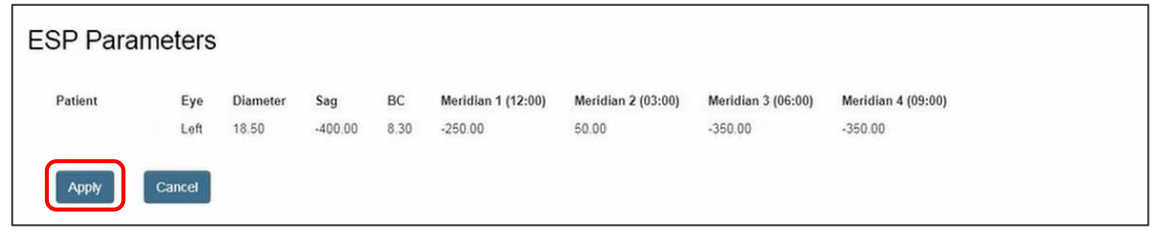

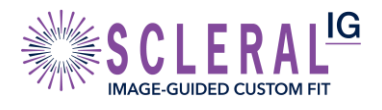

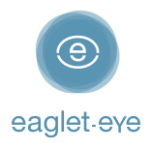

#### Modifications

In the next screen you can not only add the *Over Refraction* but also modify the *Material* if needed. Click on *Continue to Sag and Haptic Modifications* to continue with possible modifications on the lens design.

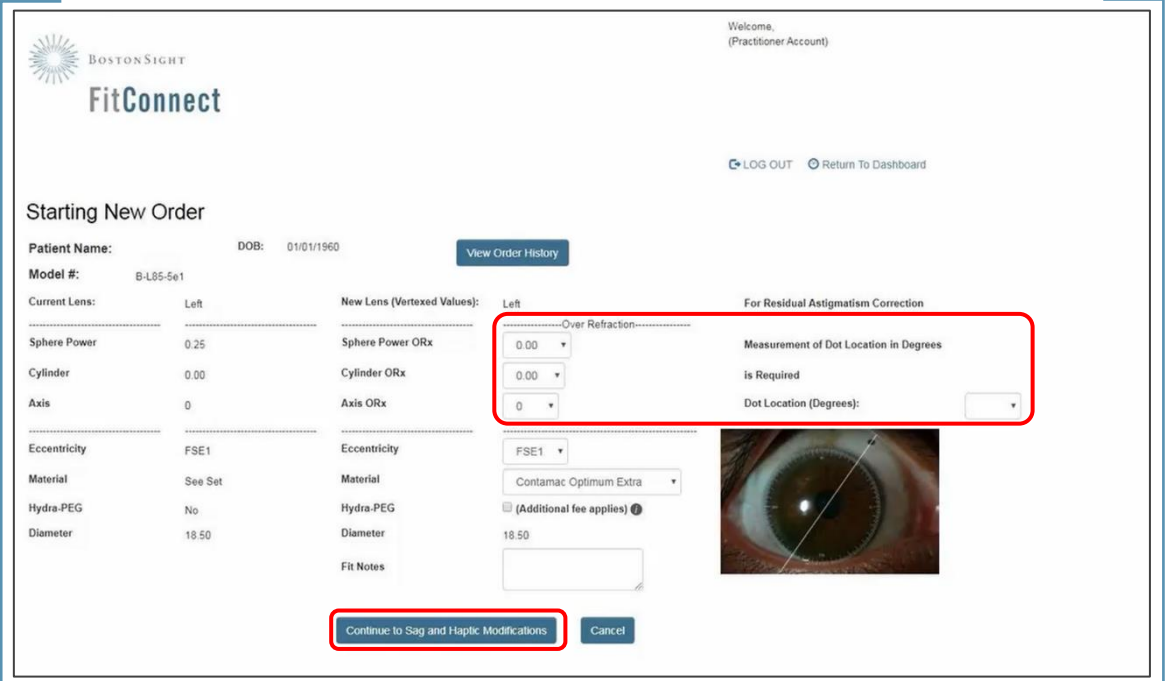

Here you would typically be able to modify the lens design in real time. However, with *DirectConnect* the ESP data is automatically incorporated in the graphical representations.

If you want to add a SmartChannel™ click on *Add SmartChannels™*. You can leverage the ESP data to guide you on how to design it. Please refer to *BostonSight FitGuide™* for more information. To finish click on *Save and Continue.*

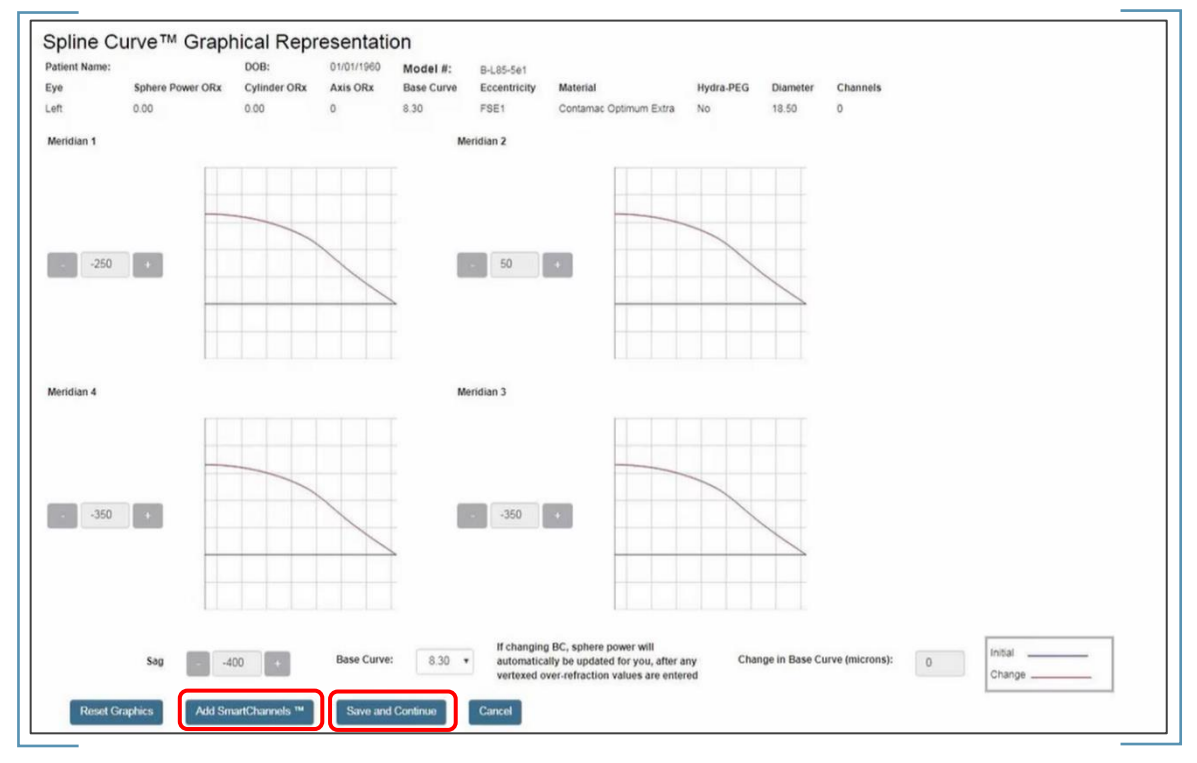

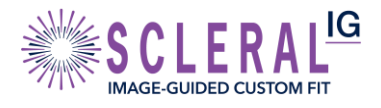

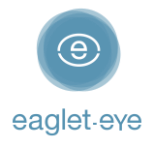

#### Order

Here you will find the list of pending orders. Click on *View Order and Finalized* to see the summary of your order one last time, confirm your shipping address, and then place the order.

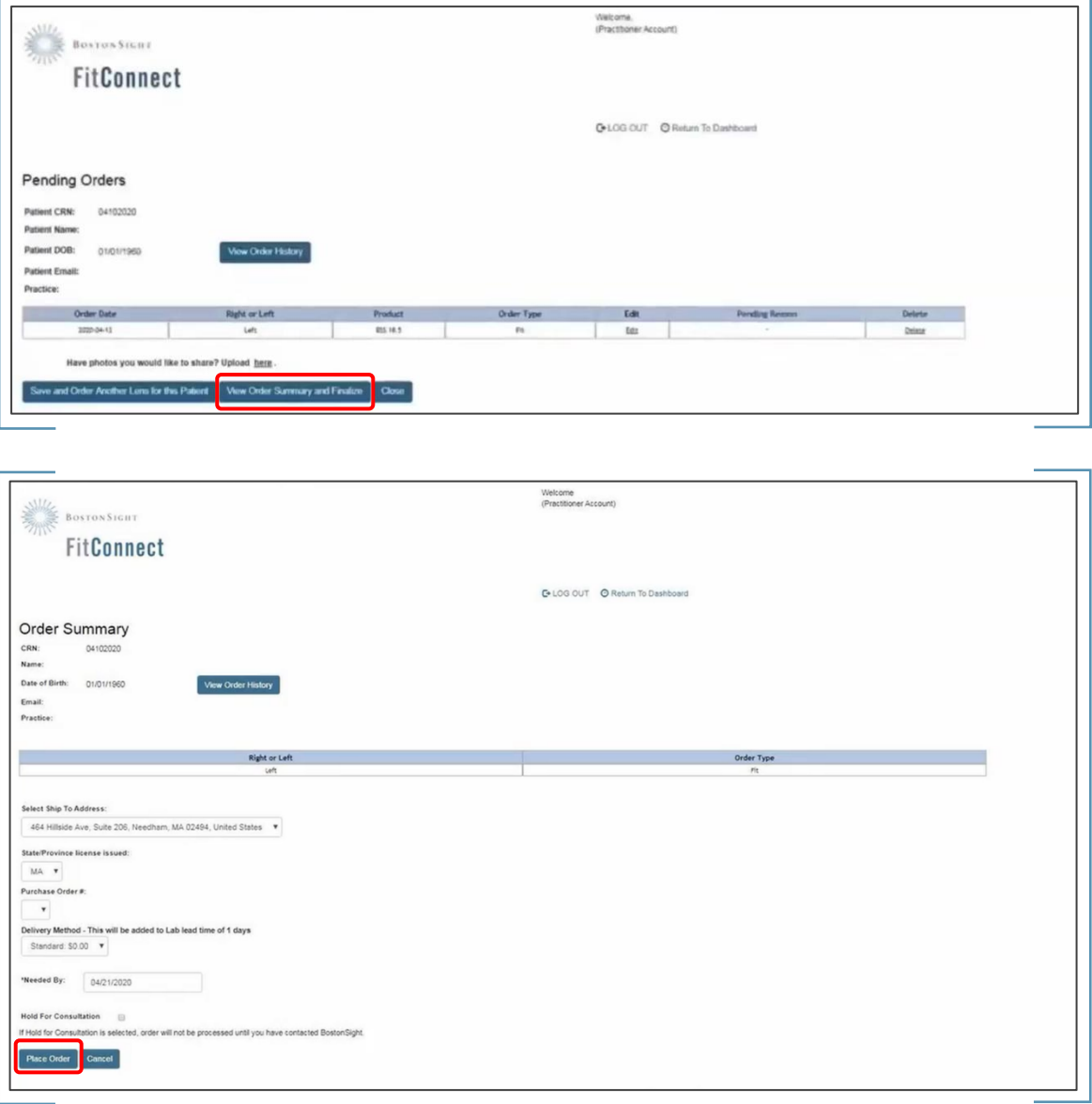

For more details, please contact the Eaglet team [\(optometry@eaglet-eye.com\)](mailto:optometry@eaglet-eye.com) or your BostonSight representative.